# **SV8100 License Registration**

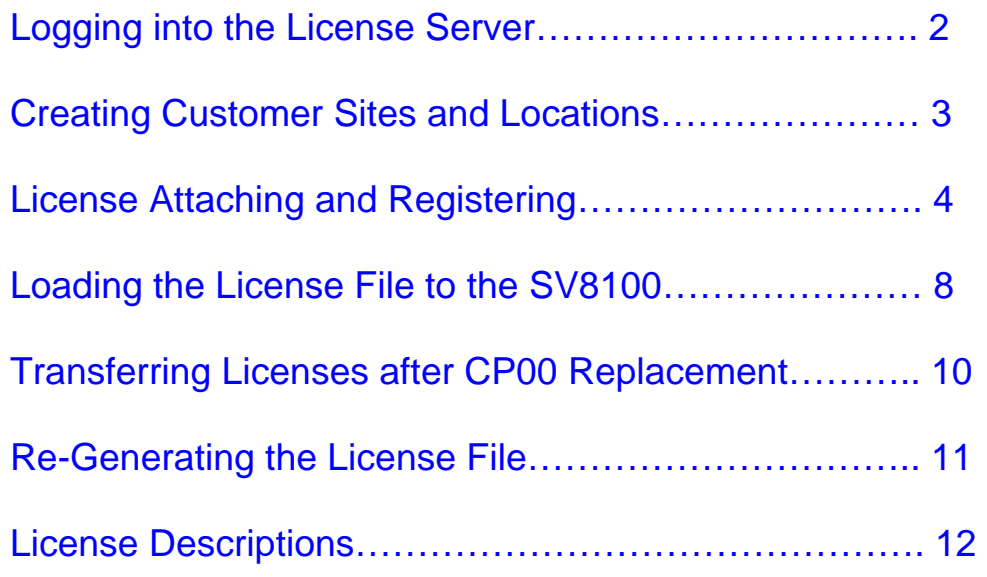

### **Logging into the License Server**

<span id="page-1-0"></span>First you must have an administrator's login. If you do not have this, administrator rights can be upgraded to your existing NEC portal login (see below on obtaining a **NEC Portal Login**). To be upgraded have your current License Administrator send an email to necportaladmin@necunified.com requesting your login be upgraded. Or you may contact your NEC Account manager and request the change. NEC has created License Administrator logins for existing NEC Portal logins which had CMPR rights.

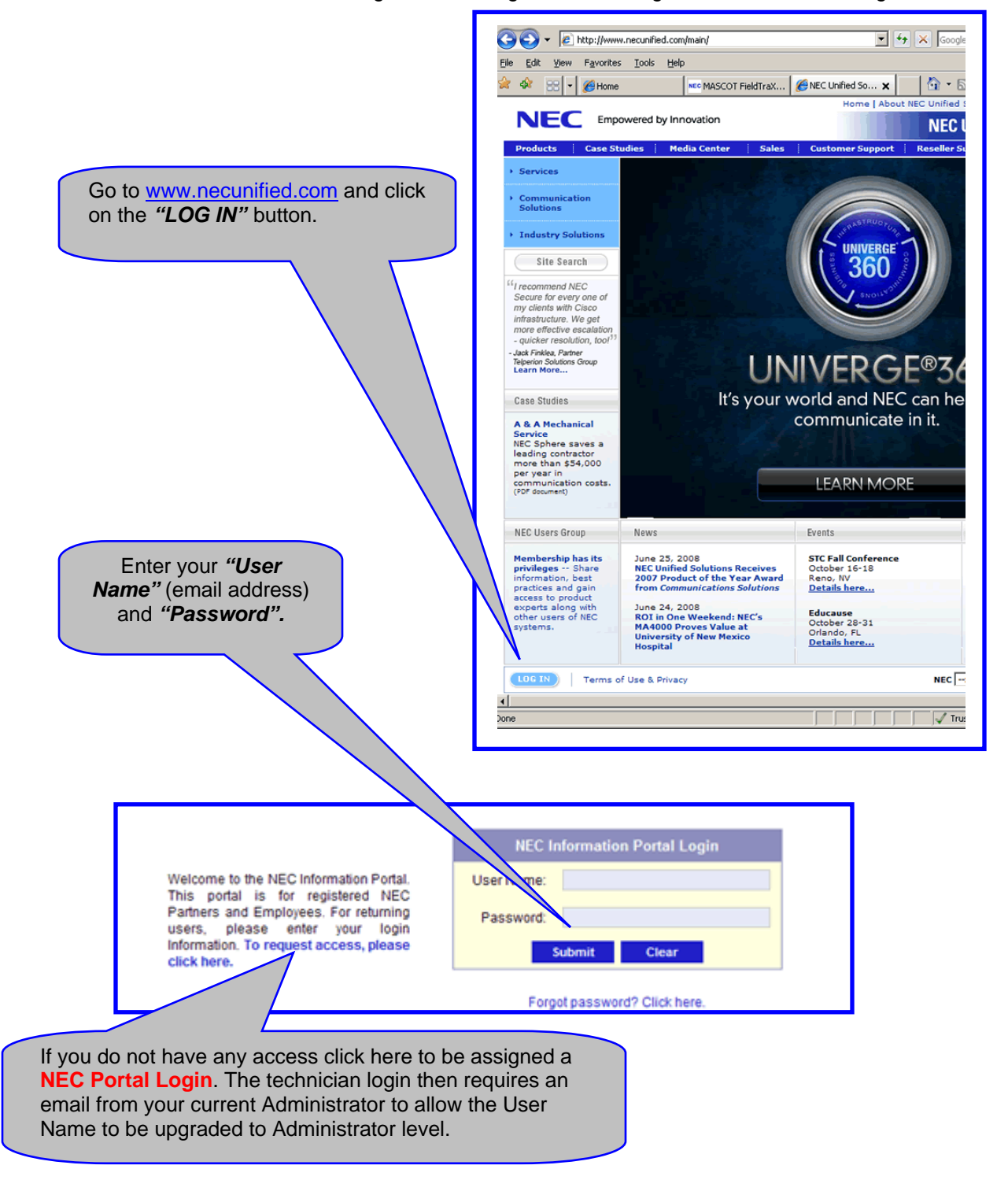

<span id="page-2-0"></span>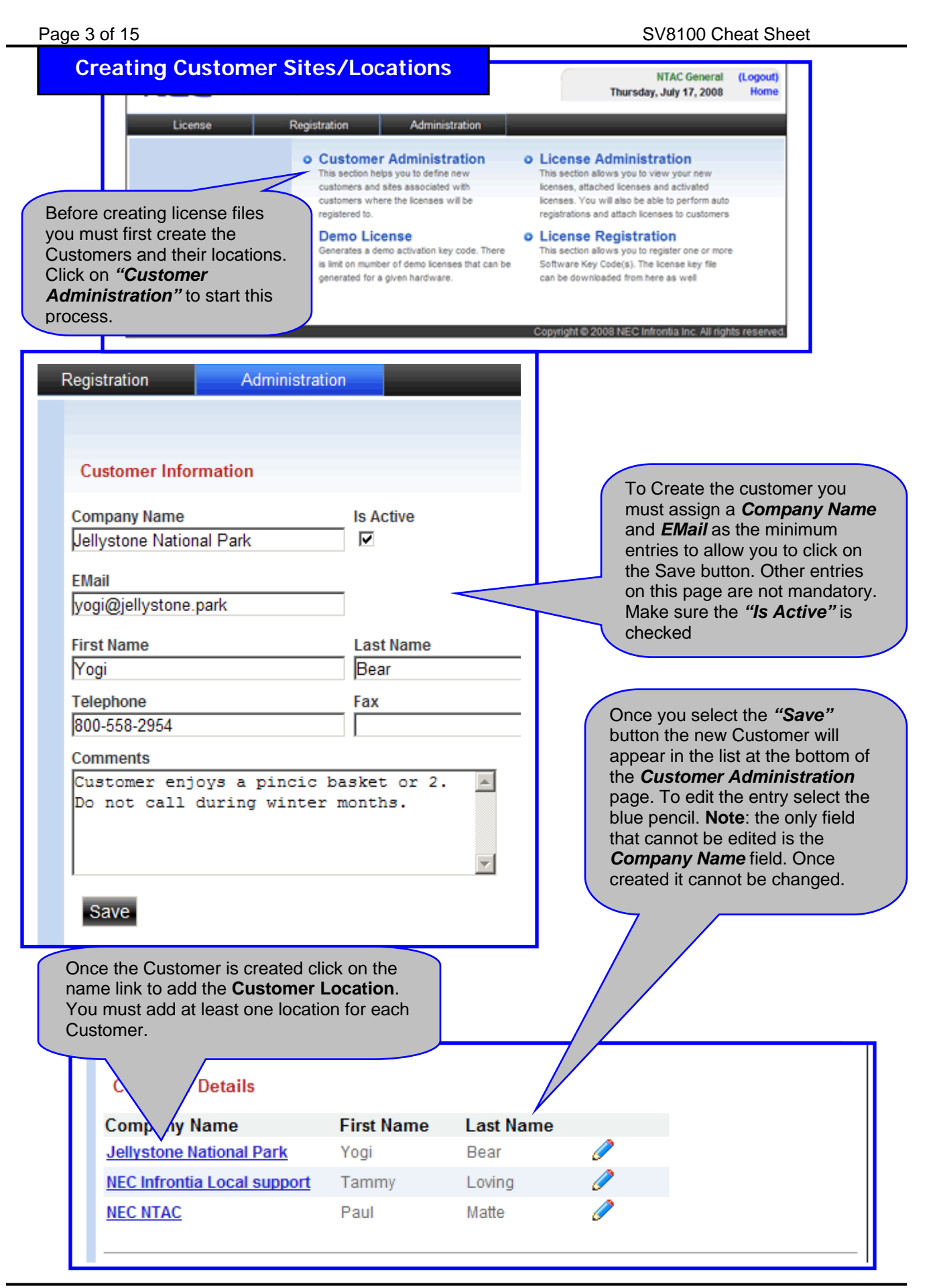

<span id="page-3-0"></span>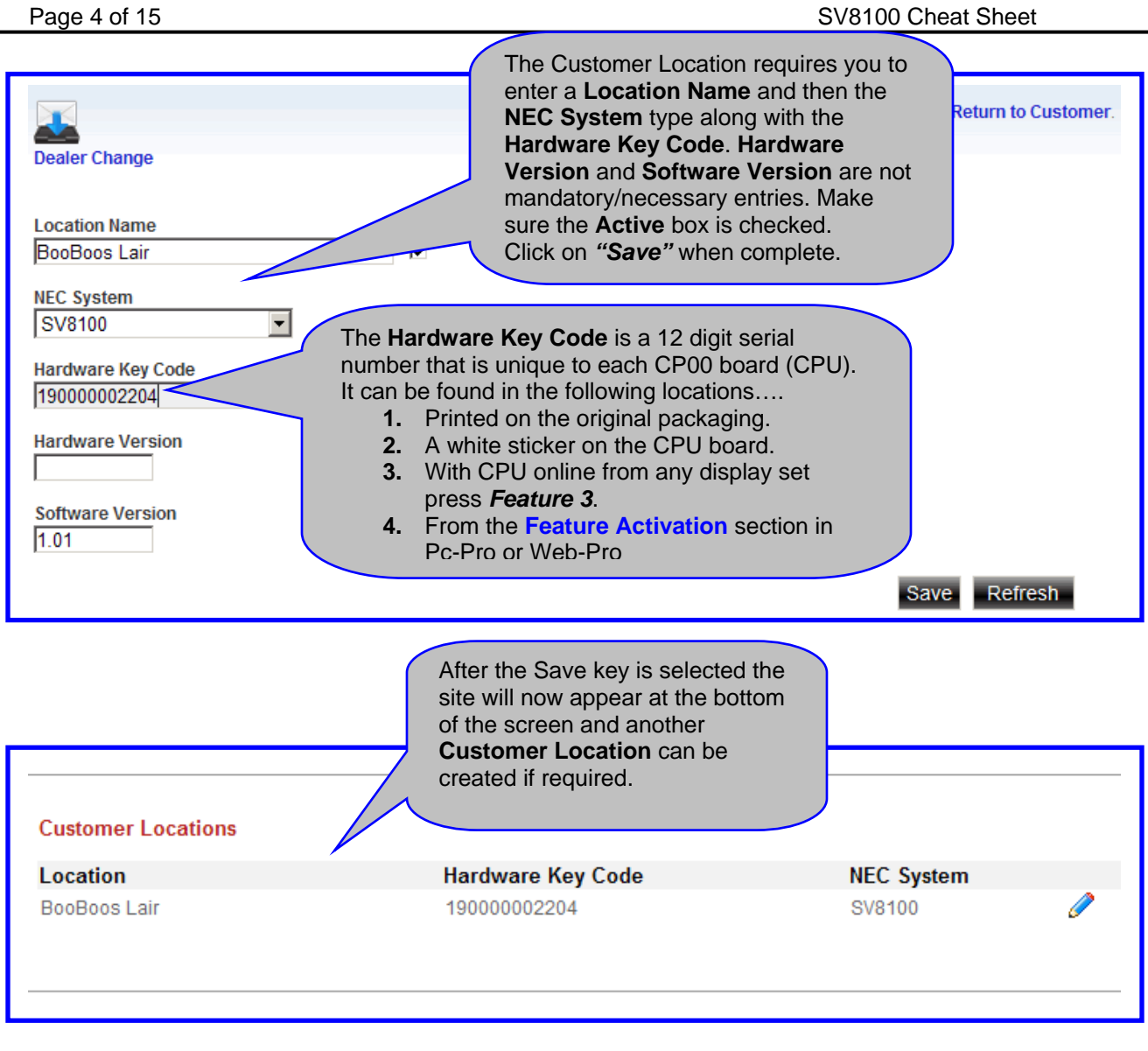

### **License Attaching and Registering**

**NEC** Empowered by Innovation Now in the top left corner of this Registration License page select **License**, then Recovery License **License Administration**. **Customer Inform:** License Administration

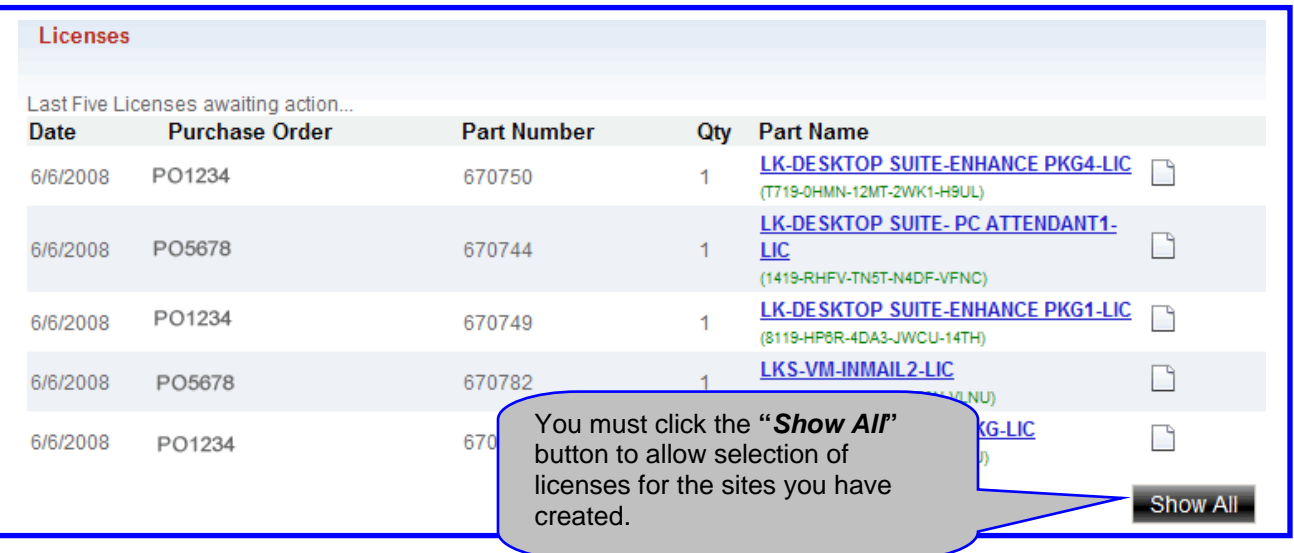

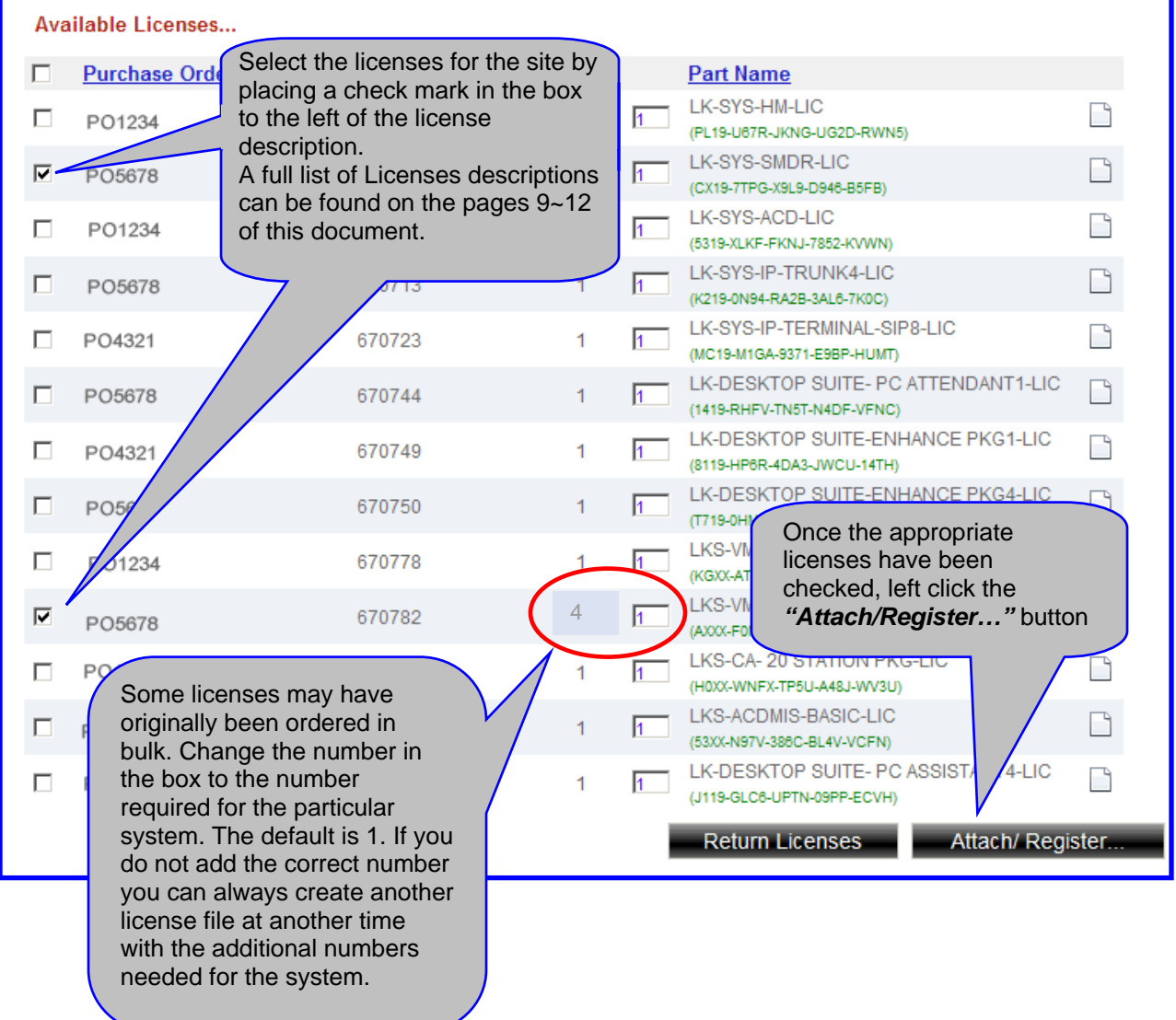

The new screen will show only the licenses you At this point you can either *"***Attach"** *or "***Register"**. *"***Attach"** will reserve these selected. You must then select the **Customer** *and* the **Location Details** for the site you wish licenses for the chosen site. *"***Register"** will to load these selected licenses to. finalize the process. Follow the arrows below for the outcome of each option. **e following part:** Purcha **Part Number** Qty. Sel. Qty. Part Name LK-SYS-SMDR-LIC PO5678 670707  $\overline{1}$ и CX197TPGX9L9D946B5FB LKS-VM-INMAIL2-LIC PO5678 670782 П AXXXF0NWG4MHGE0NVLNU **Select Customer And Location... Customer Locations Details** Jellystone National Park  $\mathbf{r}$ BooBoos Lair: SV8100  $\vert \cdot \vert$ Attach **Register** *Next*  **Attached Licenses** *Page* Last five licenses that were attached to a customer that are pending any activation. **Part Number Qty** Part Name Date **Customer LK-SYS-SMDR-LIC** L٦ 8/4/2008 670707 Jellystone National Park (CX19-7TPG-X9L9-D946-B5FB) LKS-VM-INMAIL2-LIC 8/4/2008 670782  $\blacktriangleleft$ Jellystone National Park H After selecting *"***Attach"** you will be taken back to the **License Administration** Show All page and the chosen licenses will now show under the **Attached Licenses** list. Attaching a license is like a holding pattern where the license can sit *(removed from the main Licenses pool)* awaiting registration. If a license was mistakenly attached to a customer it can be de-attached back to the main License pool. Once the licenses have been confirmed for this customer you need to select *"***Show All"** to move onto the Register process. *Always* double check that each license *IS* valid for the selected customer before proceeding.

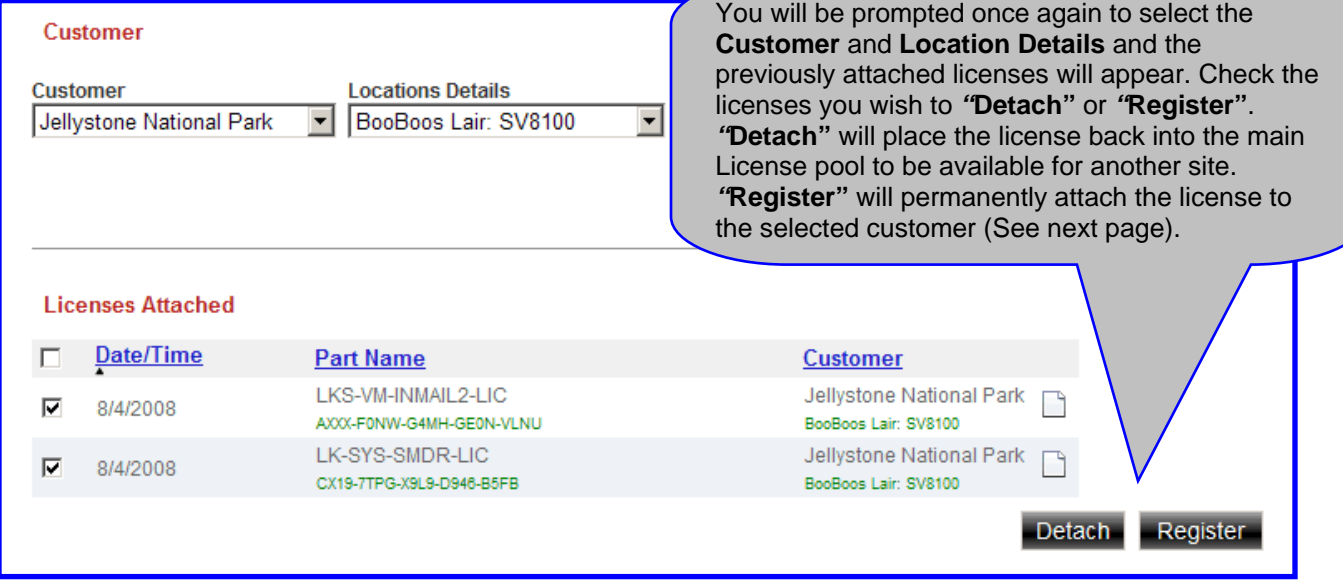

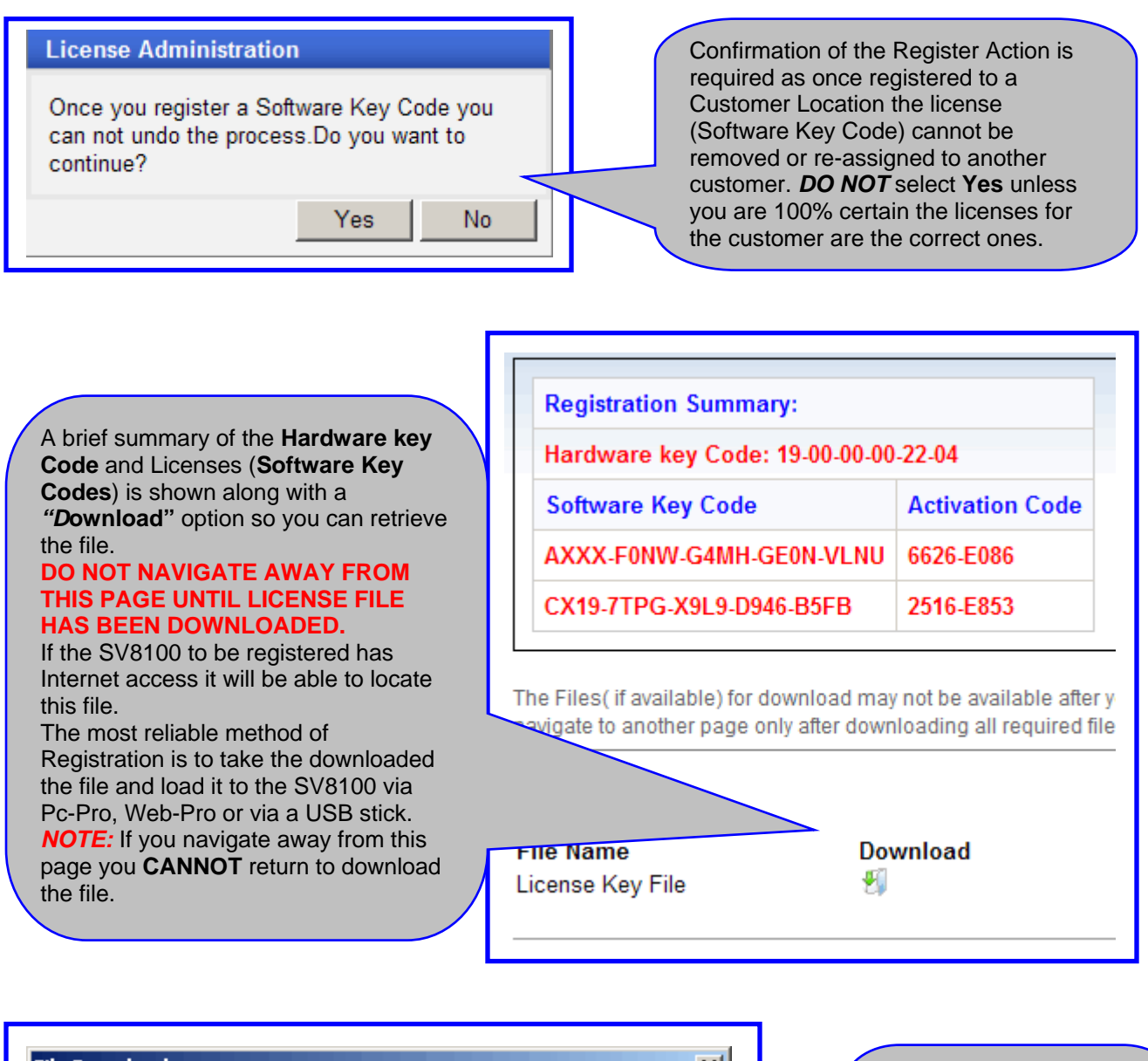

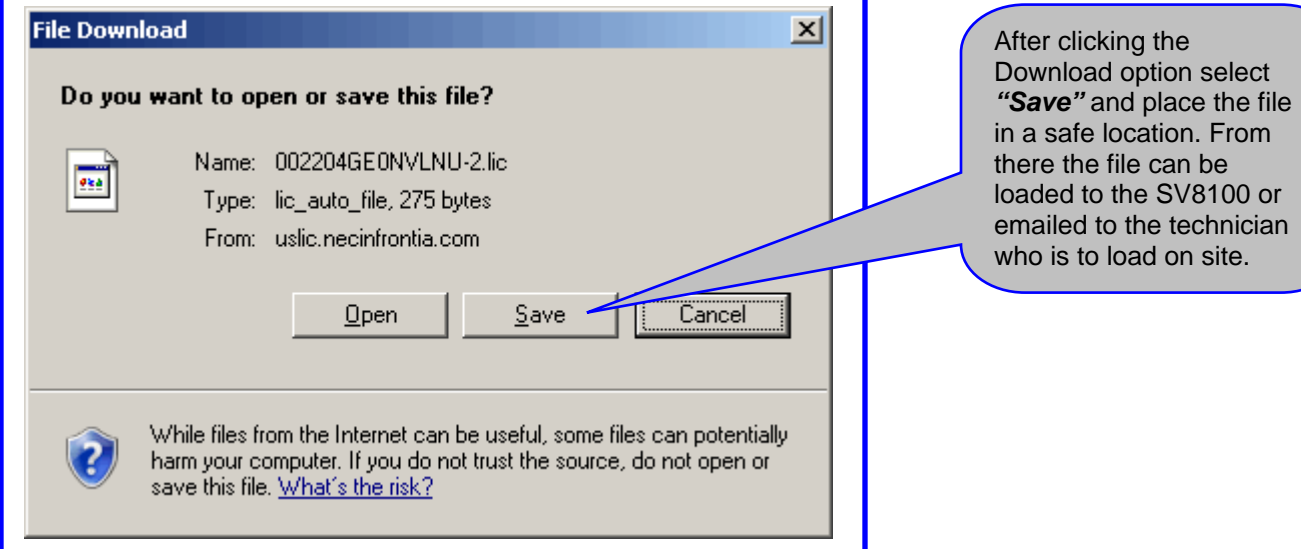

#### <span id="page-7-0"></span>**Loading the License File to the SV8100**

### **"USB"**

Copy the Downloaded License file to the root of a USB memory stick. Insert the USB stick with the license file into the USB slot on the front of the CP00.

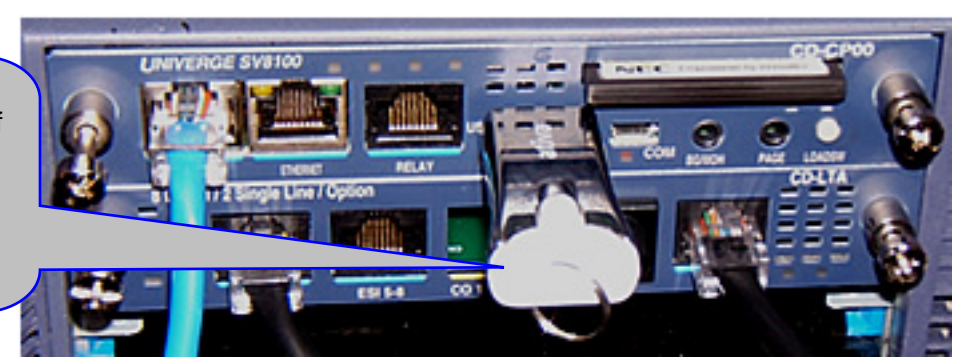

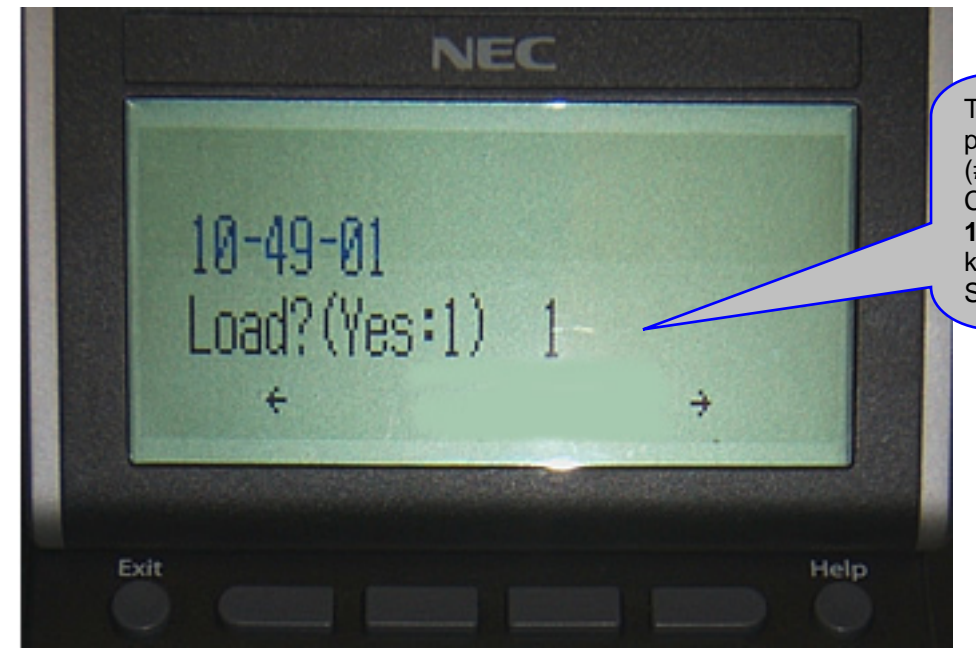

Through telephone programming mode  $(# * # * 47544)$  go to CM **10-49-01** and enter a **1** followed by the Transfer key to load the file to the SV8100.

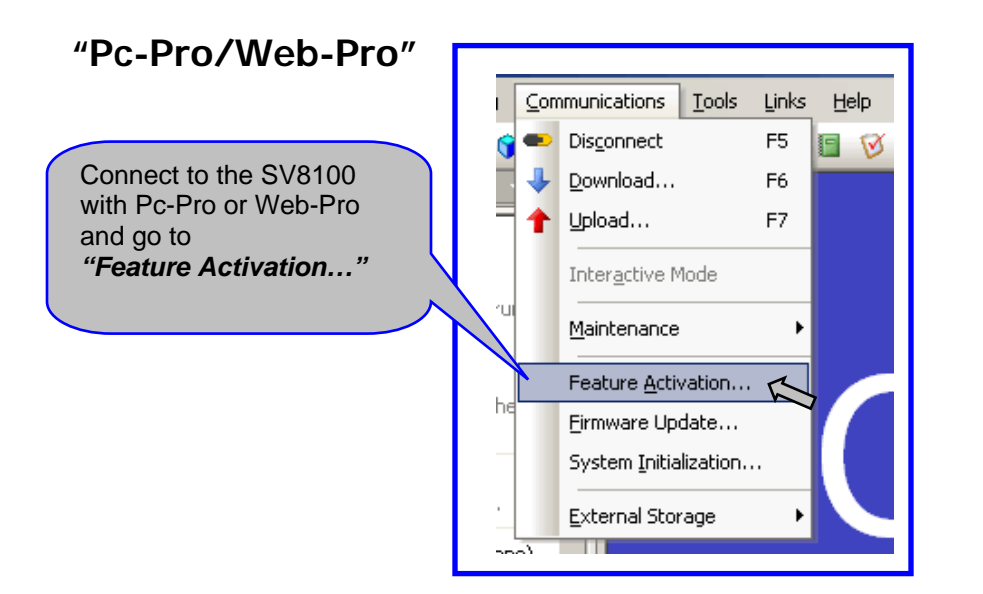

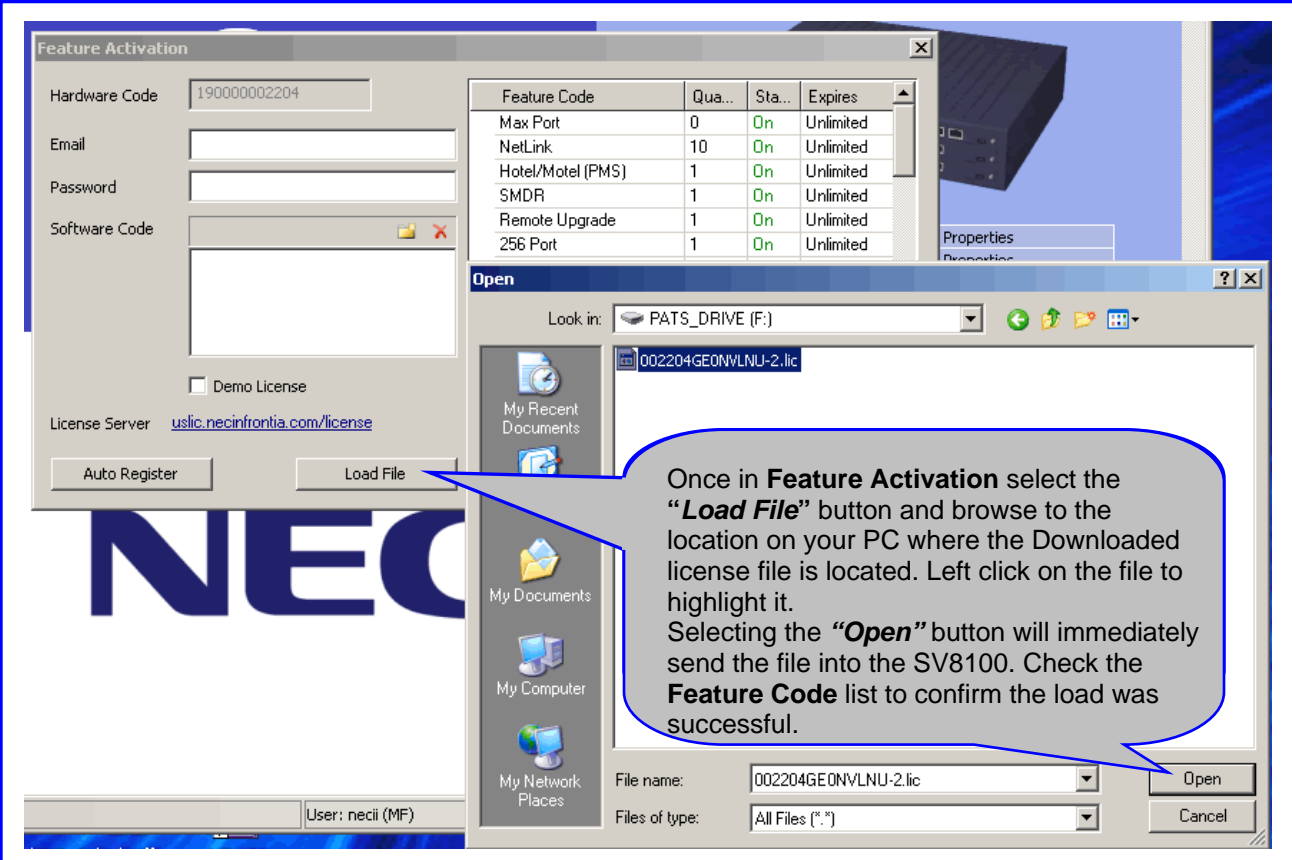

# **"Confirming Options"**

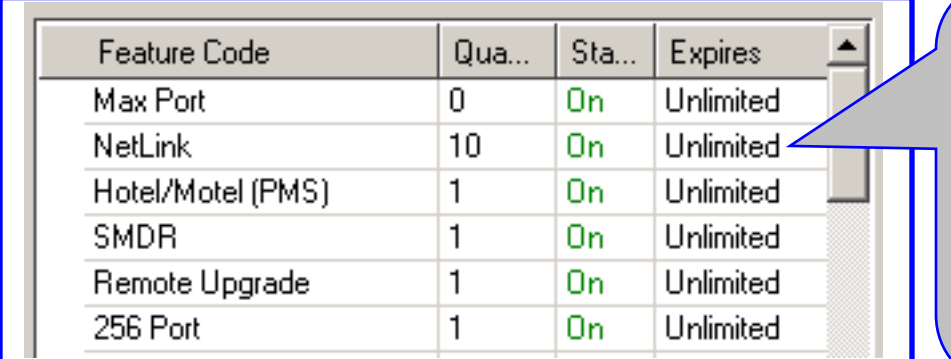

The options available from license procedure are available from the Pc-Pro and Web-Pro Feature Activation Screen or via telephone programming with **CM 10-50-01**. See the SV8100 Programming Manual for details on using this CM.

# **"Confirming License File"**

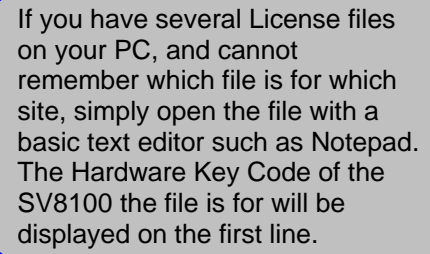

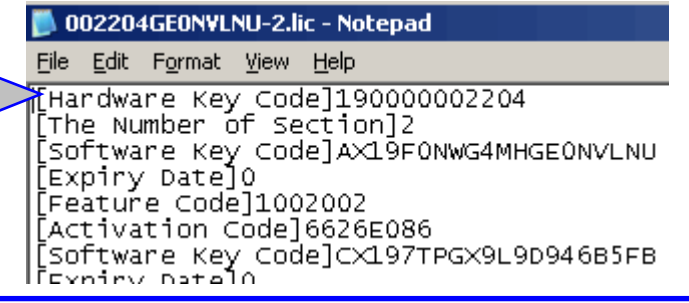

#### <span id="page-9-0"></span>**Transferring Licenses after CP00 Replacement**

On the rare occasion that you would have to replace your reliable NEC hardware, the following steps should be taken to allow transfer of the licenses from the defective CPU to the replacement. Remember once you receive the new CP00 it will have 60 days of demo license available from the moment of power on of the unit. You must complete this following procedure within that 60 days or customer operation may be interrupted.

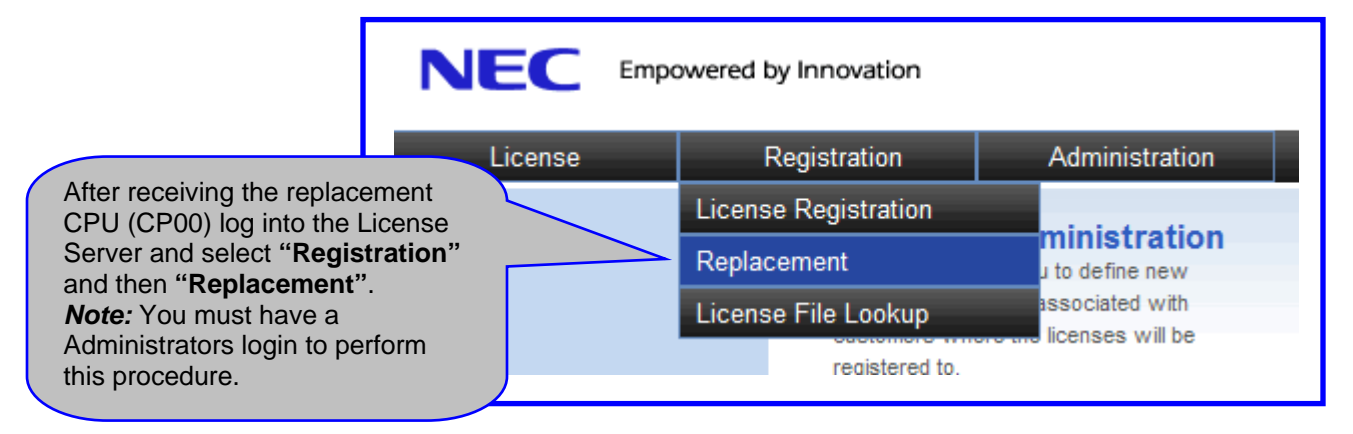

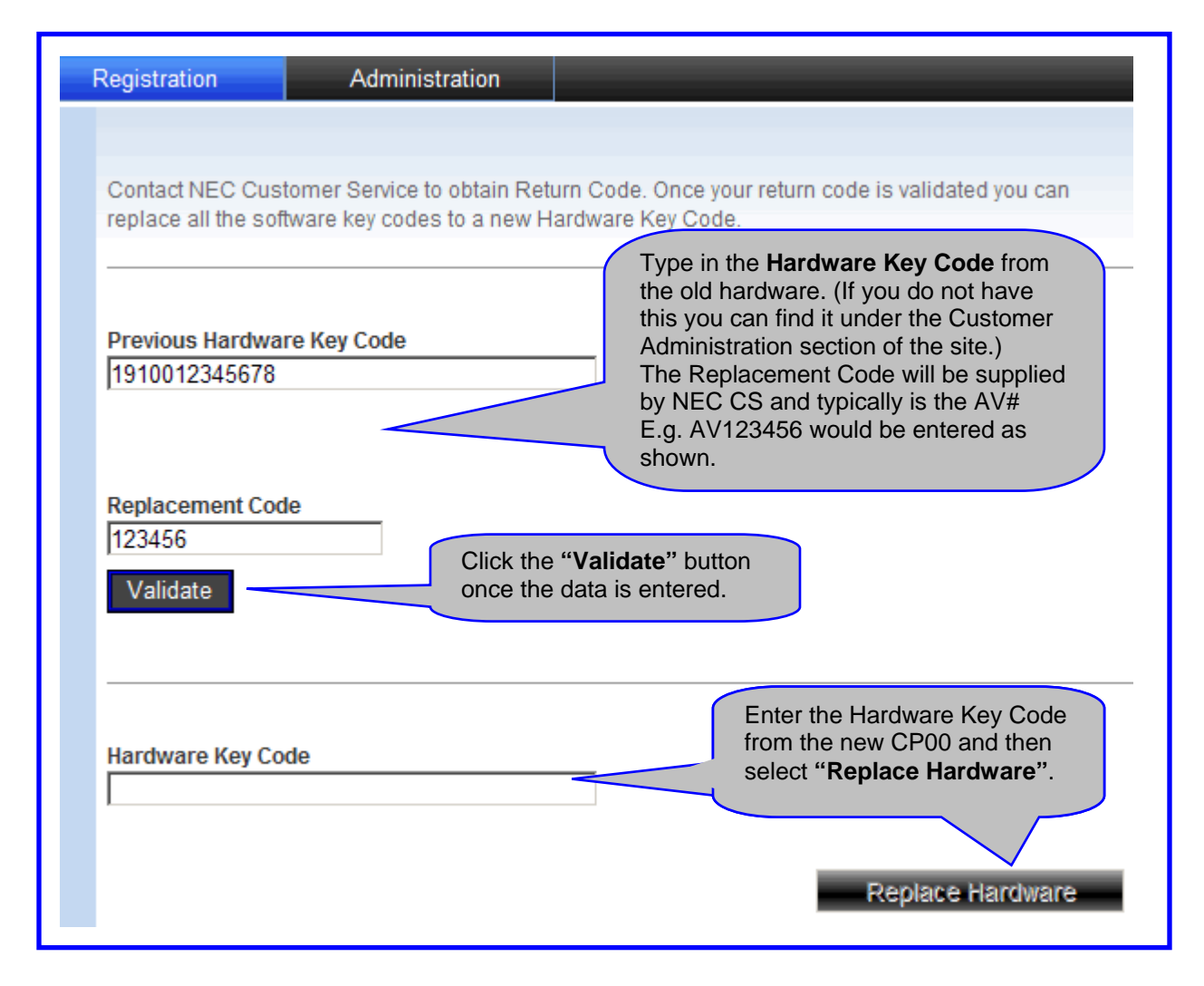

#### <span id="page-10-0"></span>**Re-Generating the License File**

Once the **"Replace Hardware"** button is selected the Customer Location profile will be updated with the new Hardware Key Code.

At this point you need to go and generate a new License file for loading to the Customers new CPU. First return to the Home page of the license server and select **"License Administration"**. At the bottom of this page select the "Show All" button.

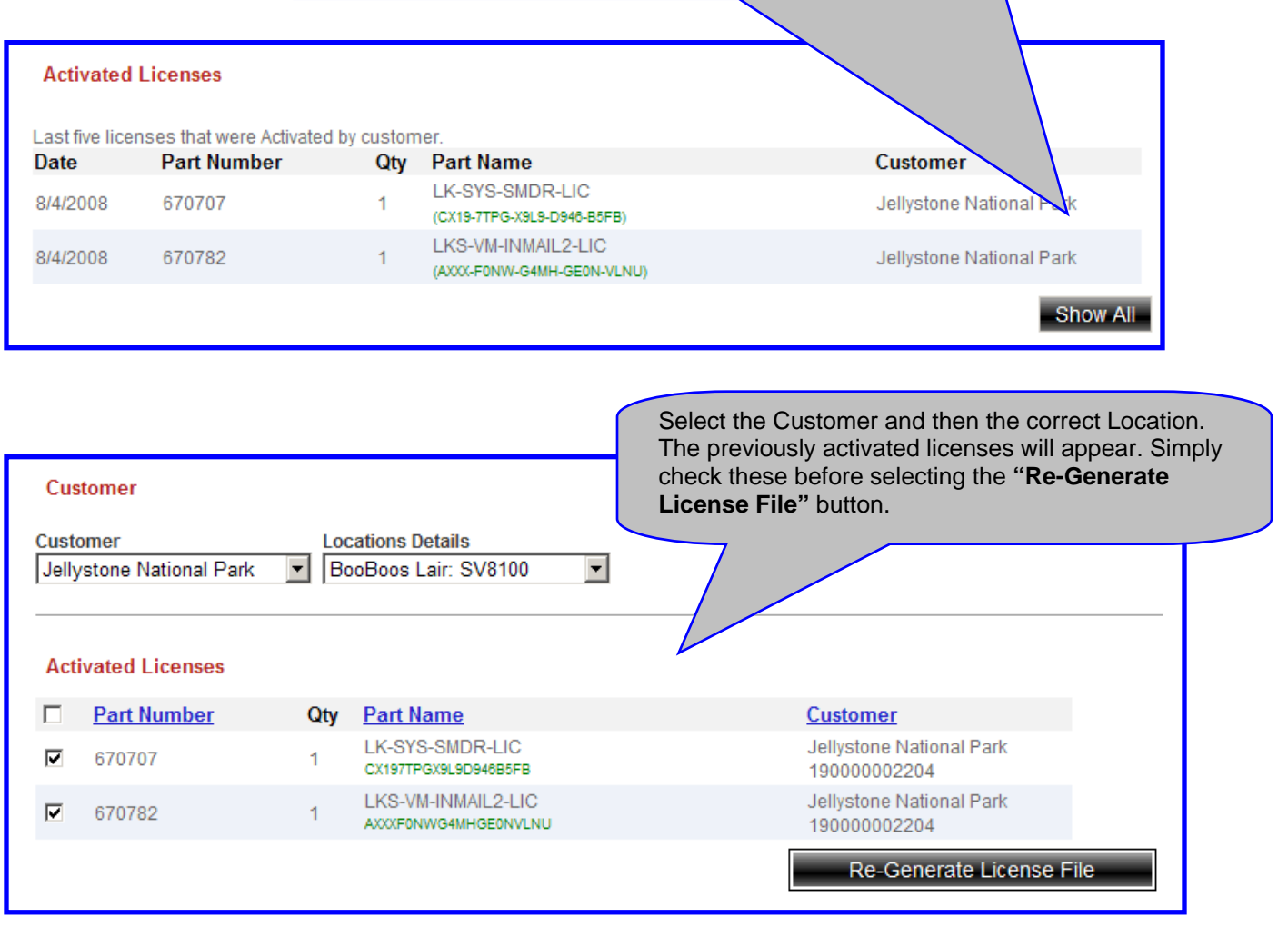

Return [here](#page-7-0) for direction on loading the new License File.

## **License Descriptions**

<span id="page-11-0"></span>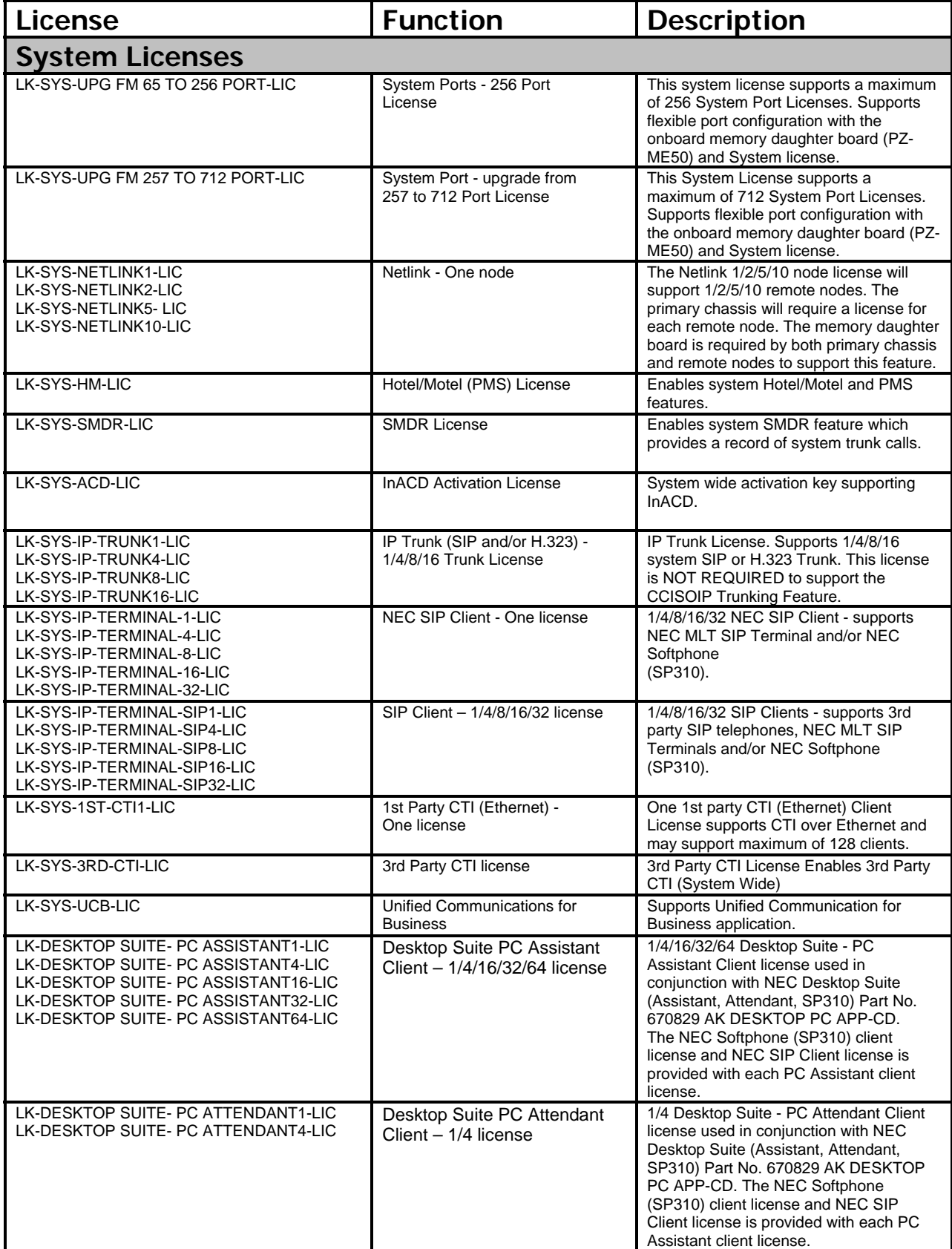

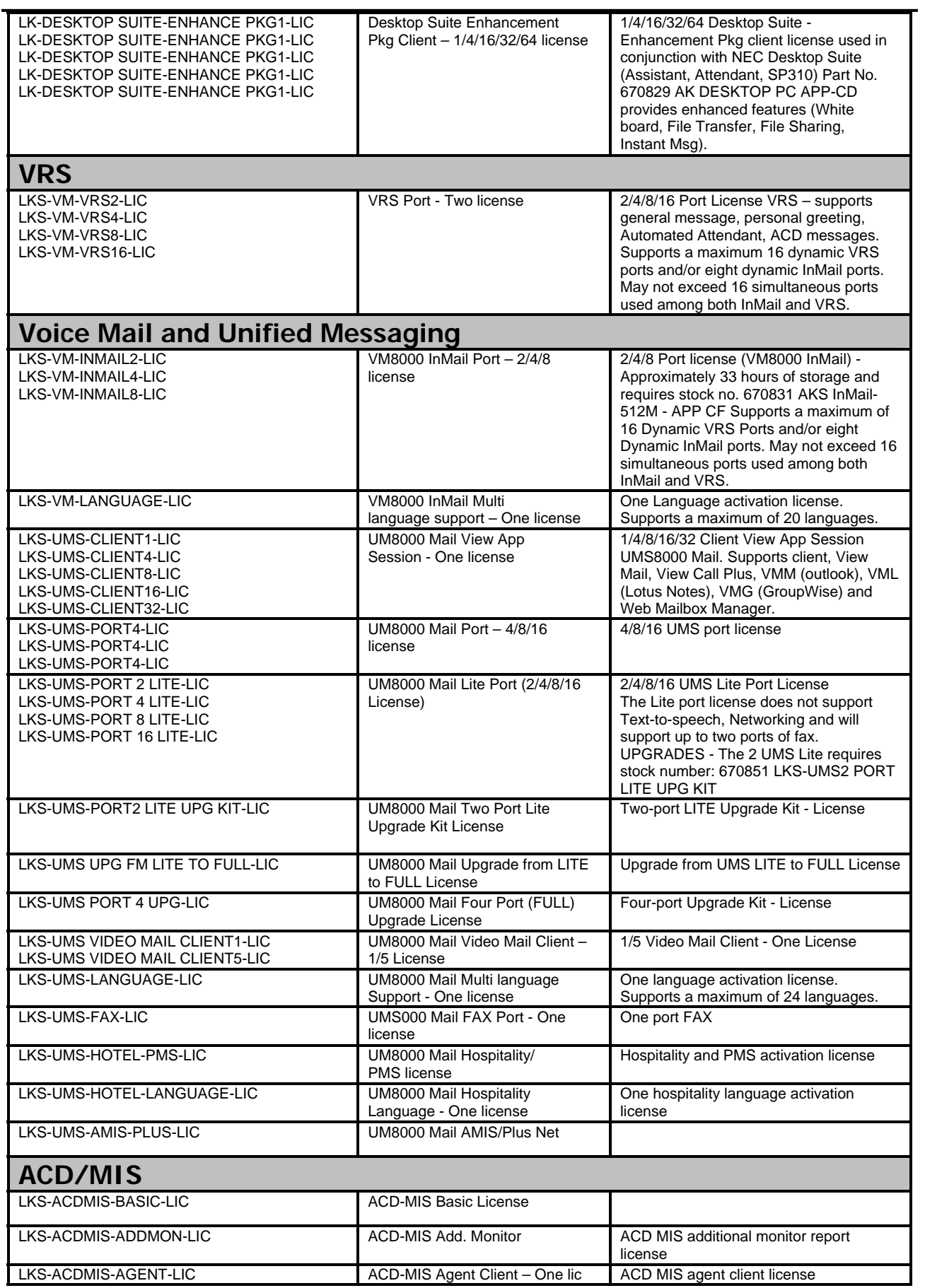

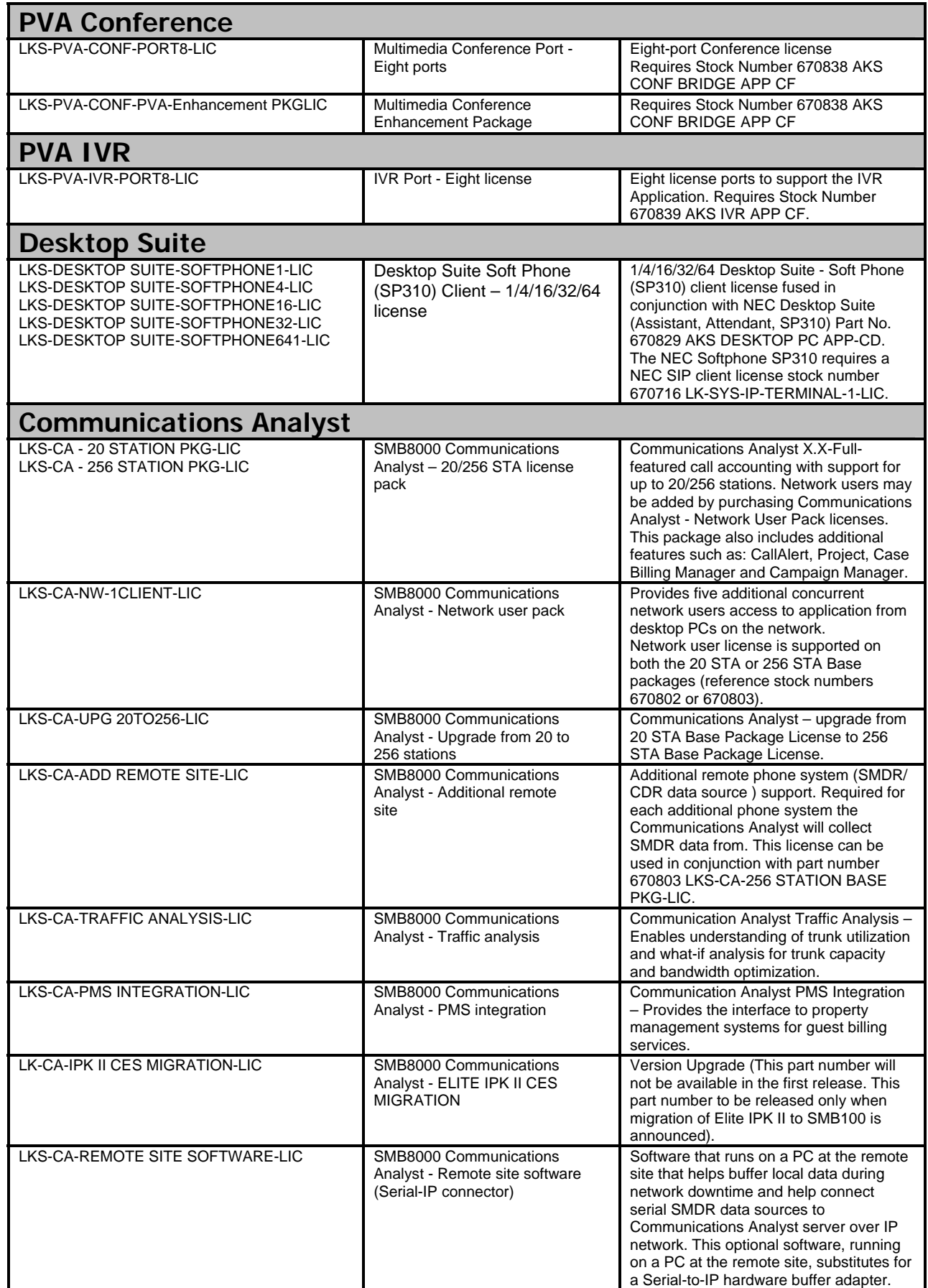

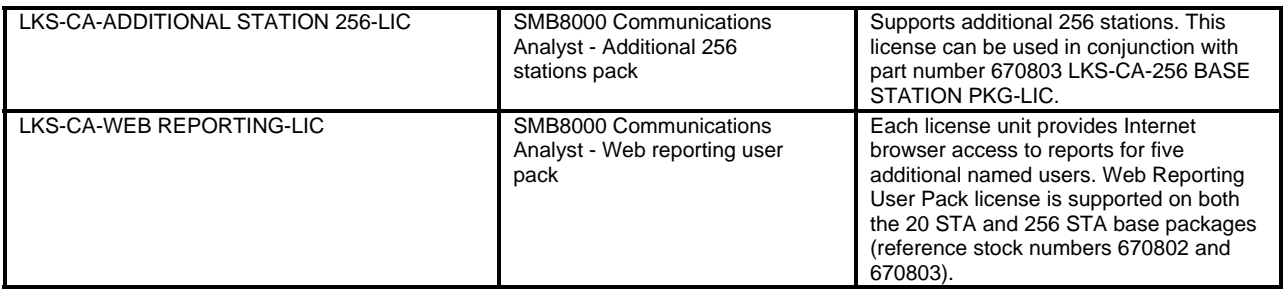